#### **Digital Parking Permit** User Guide

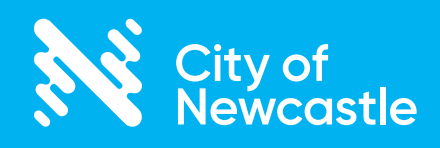

# **Step 1: Create account**

To create a user account, click on the '**Sign up**' button to open the '**Account Details**' page (might take a few seconds).

Enter your address in the address field – your address may automatically appear in the drop-down box. Click '**Check Address**' to continue entering the remaining account information.

When you click on the '**Create Account**' button, an activation email will be sent to your registered email address from *no-reply@easyparkpermit.com.au*. Check your junk mail folder if the email doesn't appear in your inbox.

Click on the link provided in the activation email to activate the account. You will not be able to proceed with the application until the account is activated.

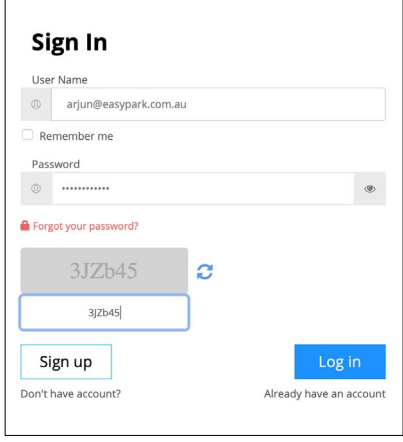

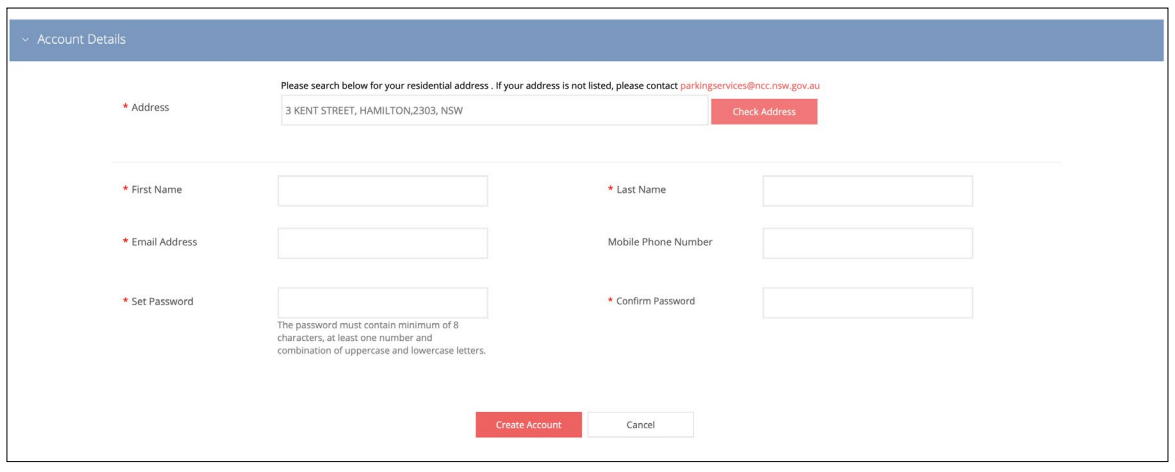

**Step 2: Login**

Once the account has been activated, login to the [Digital Parking Permit web page](https://newcastle.easyparkpermit.com.au/) at *<https://newcastle.easyparkpermit.com.au/>* to apply for and manage your parking permits.

**HANDY TIP:** Copy and paste the security code if you're having trouble typing it (might take a few seconds after you press '**Log in**'.

If you can't read the security code hit the refresh arrows to the right and it will give you a new code which may be easier to read.

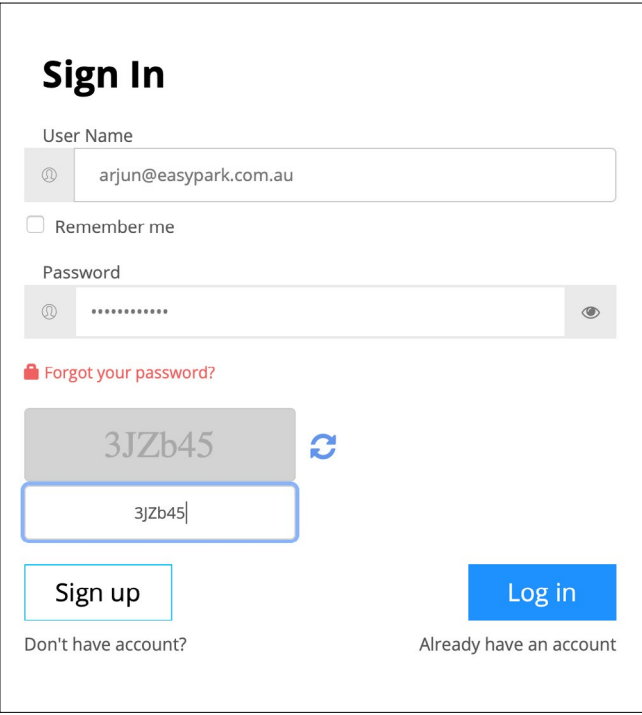

# **Step 3: Apply for a permit**

**HANDY TIP:** You will need electronic copies of supporting documentation (see below).

Once logged in, you can select the permit you would like to apply for in the 'Parking Permit' field drop-down menu.

Enter your vehicle registration plus the state of registration (NSW, Qld etc) and upload at least two required documents:

- 1. A copy of your current vehicle registration papers is mandatory for a resident permit
- 2. One other form of ID bearing your residential address (license, stat dec, utility bill etc)
- 3. If you are applying for the pensioner discount on a resident parking permit, please upload a copy of your concession card, as well as your registration papers

Please read the Terms & Conditions and check both the confirmation and declaration boxes.

*NOTE:* When applying for a resident visitor permit, vehicle registration and the state of registration are not required at time of application.

The permit is valid for 12 months from the date of approval. Out-of-state registrations are only valid for three months (exemptions may apply).

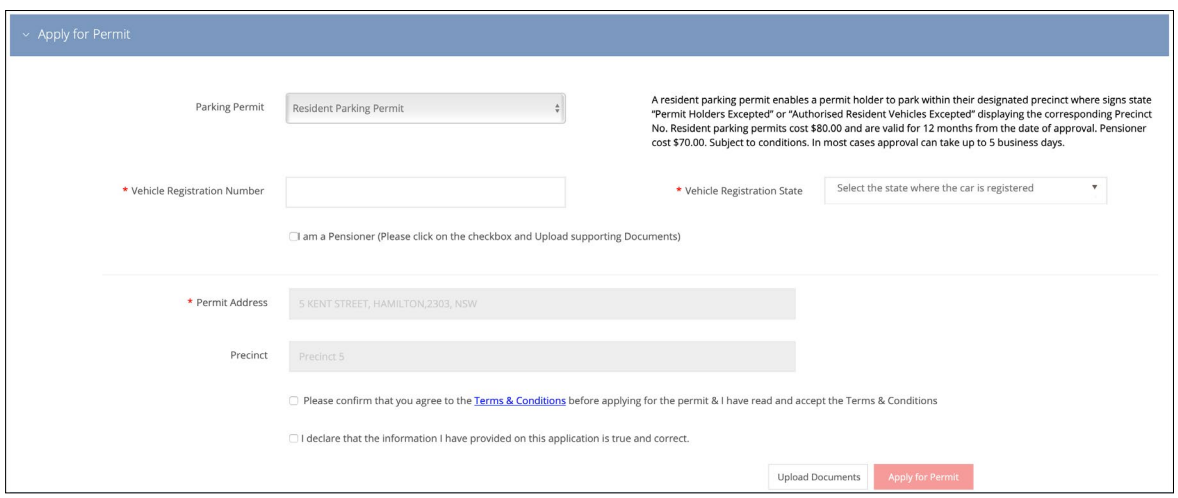

# **Step 4: Payment options**

Once your application has been submitted, you will be asked to select your preferred payment method.

*NOTE:* You will not be charged until your permit has been approved.

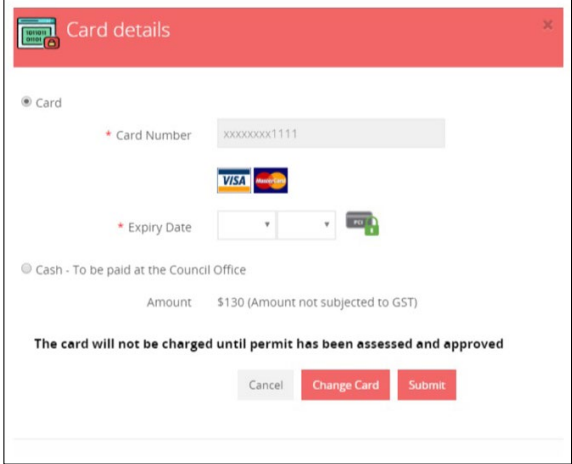

For credit card payments, once your application has been approved, your card will be charged automatically.

For cash payments, you will receive permit approval confirmation via email and an invitation to pay at the City's Customer Contact Centre at 12 Stewart Avenue, Newcastle West.

## **Step 5: Switching vehicle registration**

#### **Resident parking permit**

To update vehicle registration on a resident parking permit, click on the  $\Box$  icon beneath the 'switch vehicle' column in the table at the bottom of the page.

Registration papers will need to be uploaded.

The existing registration will remain active until the change of registration has been approved by City of Newcastle.

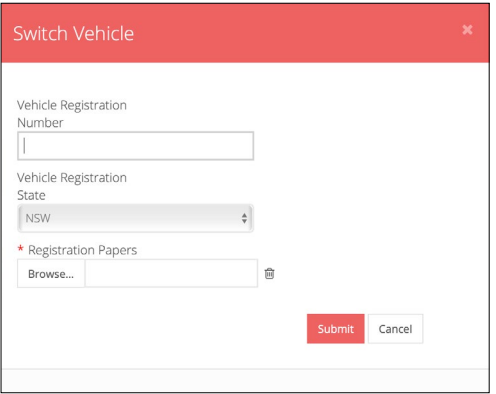

#### **Resident visitor parking permit**

To update vehicle registration on a resident visitor parking permit, click on the  $\overline{a}$  icon beneath the 'switch vehicle' column in the table at the bottom of the page. Registration details will be updated immediately.

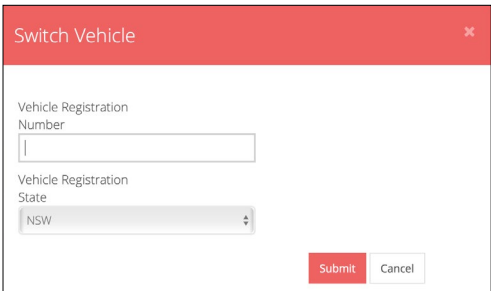

### **Step 6: Logging off and changing password**

Log off by clicking the '**Log Off**' button on the navigation menu, in the top right corner.

You can change your password by clicking on the '**Change Password**' button in the navigation menu.

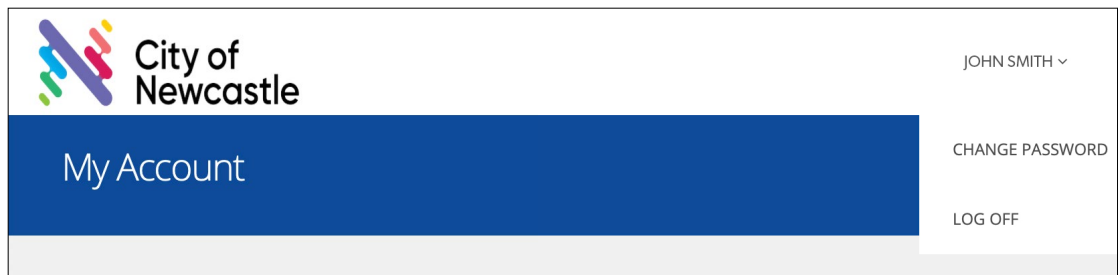

### **Step 7: Resetting password**

To reset your password, click on the '**Forgot your password**' link on the Login page. Enter your registered email address (user ID) and a password-reset link will be sent to you.

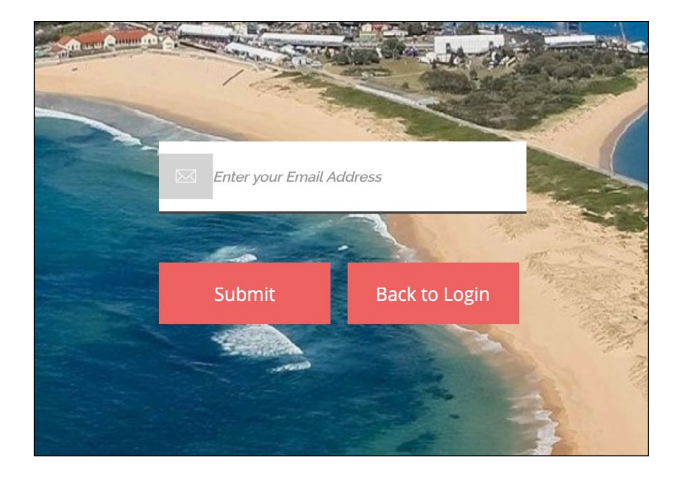

**[newcastle.nsw.gov.au](http://newcastle.nsw.gov.au)**